# เริ่มต้นที่นี่

© Copyright 2013 Hewlett-Packard Development Company, L.P.

Windows เป็นเครื่องหมายการค้าจดทะเบียน ของ Microsoft Corporation

ข้อมูลที่ระบุในที่นี้อาจมีการเปลี่ยนแปลงโดยไม่ จำเป็นต้องแจ้งให้ทราบล่วงหน้า การรับประกัน สำหรับผลิตภัณฑ์และบริการของ HP ระบุไว้ อย่างชัดเจนในใบรับประกันที่ให้มาพร้อมกับ ผลิตภัณฑ์และบริการดังกล่าวเท่านั้น ข้อความ ในที่นี้ไม่ถือเป็นการรับประกันเพิ่มเติมแต่อย่าง ใด HP จะไม่รับผิดชอบต่อข้อผิดพลาดทาง เทคนิคหรือภาษาหรือการละเว้นข้อความในที่นี้

พิมพ์ครั้งที่หน่งึ: สิงหาคม 2013

หมายเลขเอกสาร: 740688-281

#### **ประกาศเกี่ยวกับผลิตภัณฑ์**

เอกสารนี้อธิบายเกี่ยวกับคุณสมบัติทั่วไปที่มีอยู่ ในคอมพิวเตอร์โดยส่วนใหญ่ คุณสมบัติบาง อย่างอาจไม่สามารถใช้งานจากคอมพิวเตอร์ของ คุณ

คุณสมบัติการใช้งานบางส่วนอาจมีเฉพาะใน Windows 8 บางรุ่น คอมพิวเตอร์เครื่องนี้อาจ ต้องมีการอัพเกรดและ/หรือจัดซื้อฮาร์ดแวร์ ไดรเวอร์และ/หรือซอฟต์แวร์เพิ่มเพื่อรองรับฟัง ก์ชั่นทั้งหมดของ Windows 8 ดูรายละเอียดเพิ่ม เติมที่ <http://www.microsoft.com>

#### **เงื่อนไขสำหรับซอฟต์แวร์**

หากคุณติดตั้ง คัดลอก ดาวน์โหลด หรือใช้งาน ผลิตภณฑ์ซอฟต์แวร์เดๆ ที่ติดตงไว้ใน คอมพิวเตอร์เครื่องนี้แสดงว่าคุณตกลงที่จะ ปฏิบัติตามเงื่อนไขของข้อตกลงการอนุญาตใช้ งานสำหรับผู้ใช้(EULA) ของ HP หากคุณไม่ ยอมรับเงื่อนไขของใบอนุญาตใช้งาน วิธีแก้ไข เพียงอย่างเดียวที่คุณจะทำได้ก็คือ ส่งคืน ผลิตภัณฑ์ทั้งหมดที่ไม่ได้ใช้งาน (ฮาร์ดแวร์และ ซอฟต์แวร์) ภายใน 14 วันเพื่อขอรับเงินคืนเต็ม จำนวน โดยจะต้องเป็นไปตามนโยบายการคนื เงินของสถานที่ที่คุณซื้อผลิตภัณฑ์นั้นมา

หากต้องการข้อมูลเพิ่มเติมหรือรับการคืนเงิน เต็มจำนวนตามราคาของคอมพิวเตอร์โปรด ติดต่อผู้ขายของคุณ

# สารบัญ

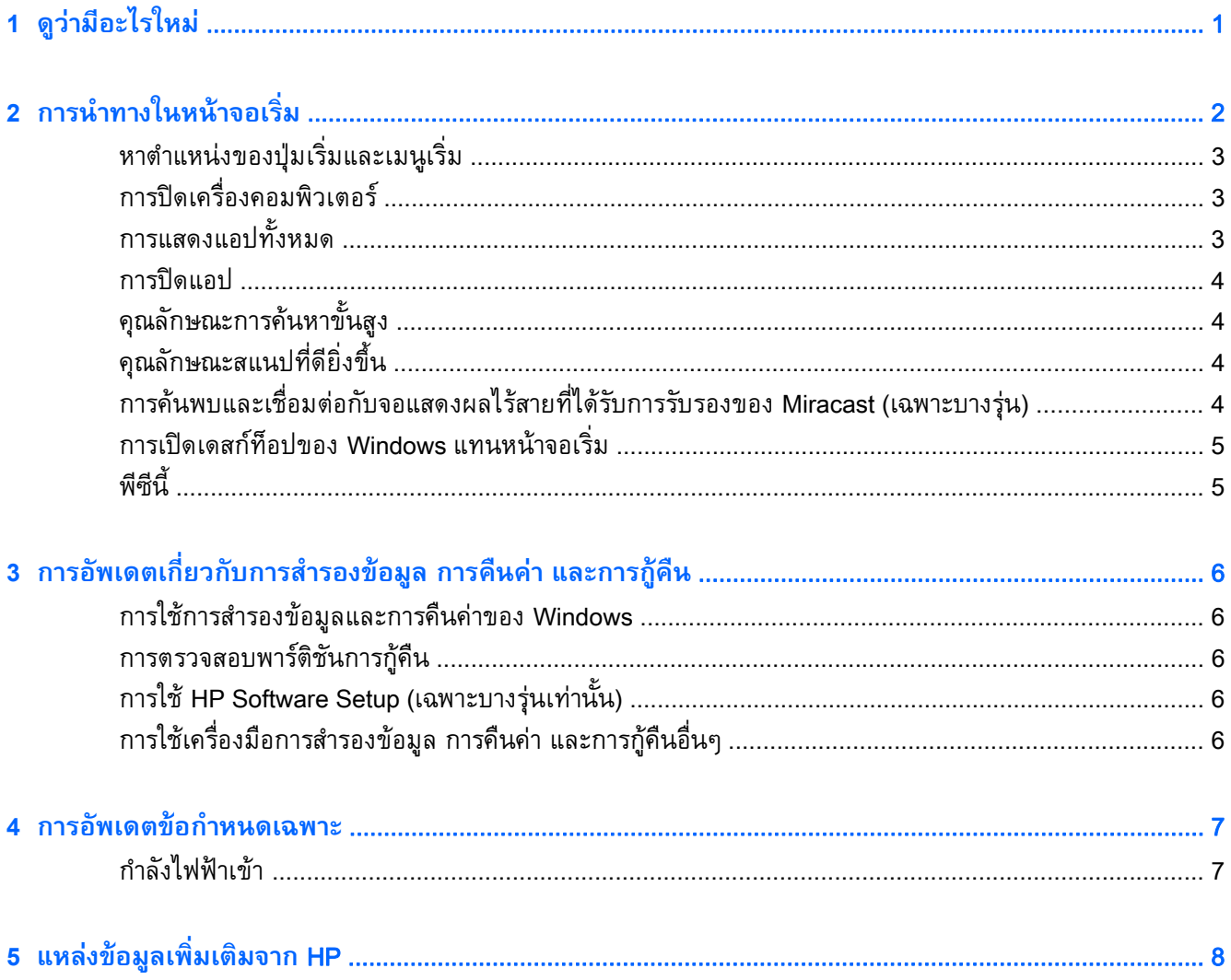

## <span id="page-4-0"></span>**1 ด ว่ าม ีอะไรใหม่ ู**

คู่มือนี้อธิบายคุณลักษณะใหม่ๆ ของ Windows® ซึ่งอาจอัพเดตกว่าข้อมูลบางส่วนที่ให้มาพร้อมกับคอมพิวเตอร์ ของคุณ คุณลักษณะใหม่เหล่านี้ประกอบด้วย:

- ปุ่มเริ่ม และเมนูเริ่ม
- ขั้นตอนการปิดเครื่องทำได้ง่ายยิ่งขึ้น
- ตัวเลือกการค้นหาขั้นสูง
- ความสามารถในการสแนปแบบมัลติทาสก์กิงที่ดียิ่งขึ้น
- ตัวเลือกการตั้งค่าเพื่อไปยังเดสก์ท็อปเมื่อลงชื่อเข้าใช้
- ข้อมูลการสำรองและการกู้คืน
- ข้อกำหนดเฉพาะเพิ่มเติมของการทำงาน

## <span id="page-5-0"></span>**2 การนำทางในหน้ าจอเร ่ม**

หน้าจอเริ่มเป็นศูนย์กลางที่คุณสามารถเรียกค้นข้อมูลและอีเมล ท่องเว็บ สตรีมวิดีโอ ดูภาพและเปิดดูเว็บไซต์ สังคมออนไลน์ของคุณ

**หมายเหตุ:** หน้าจอเริ่มของคอมพิวเตอร์ของคุณอาจดูต่างไปจากภาพประกอบต่อไปนี้

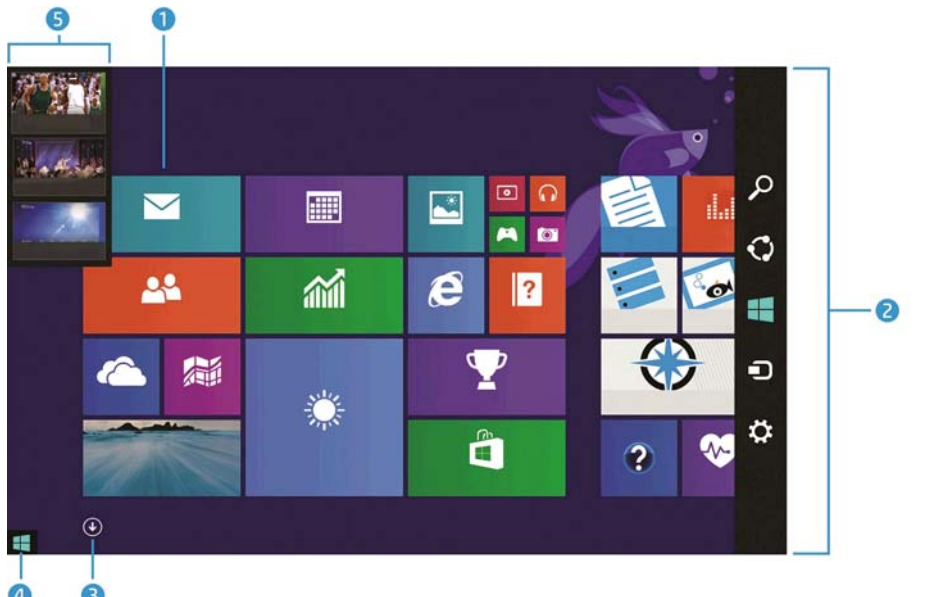

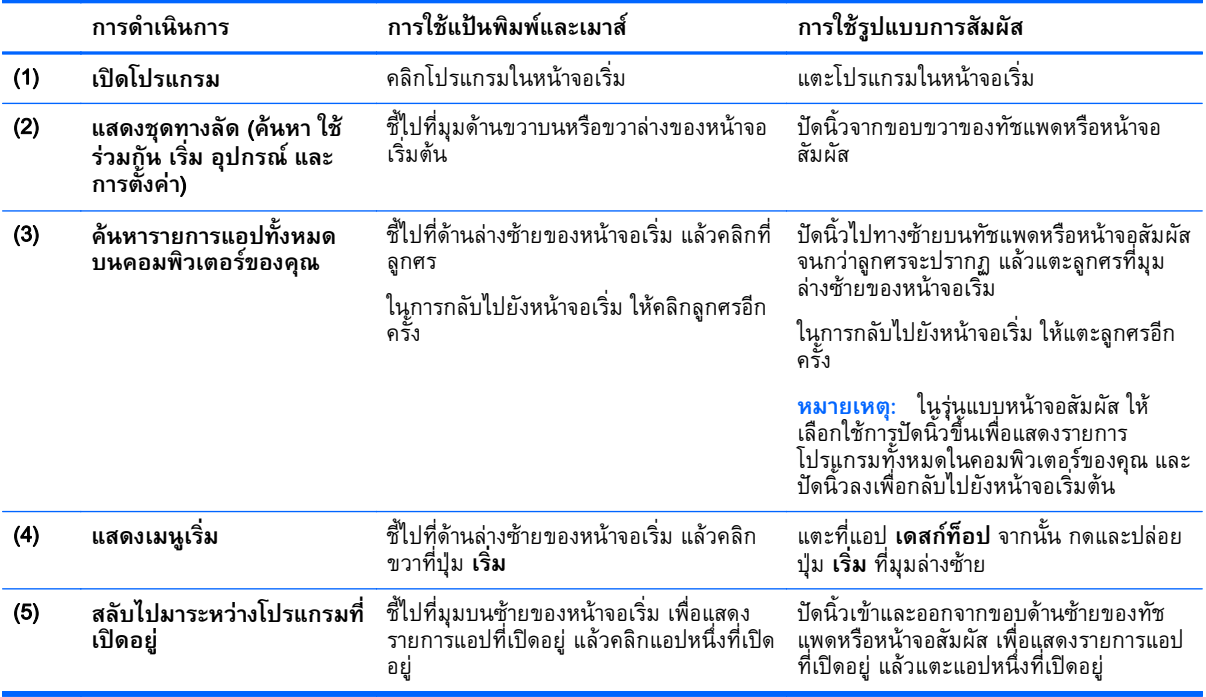

<span id="page-6-0"></span>**ี้ไว้ <mark>สิ่งสำคัญ</mark>: หากต้องการกลับไปที่หน้าจอเริ่มอย่างรวดเร็ว ให้กดแป้น Windows บนแป้นพิมพ์ หรือชี้ไป** 

ที่มุมซ้ายล่างของหน้าจอเรมิ่ แล้วคลิกหรือแตะที่ปุ่ม **เริ่ม**

## **หาตำแหน่งของป ่มเร ิ่มและเมน เร ิ่ม ุ**

ปุ่มเริ่มจะแสดงที่มุมล่างซ้ายของเดสก์ท็อปของ Windows เมนูเริ่มเป็นวิธีที่รวดเร็วในการเข้าถึงตัวเลือกที่ใช้ เป็นประจำ รวมทั้ง File Explorer, แผงควบคุม, เดสก์ท็อป, ตัวเลือกการใช้พลังงาน และการปิดเครื่อง สำหรับ ข้อมูลเพิ่มเติม โปรดดูที่คู่มือ*การใช้งาน* Windows *ขั้นพื้นฐาน*ซึ่งมาพร้อมกับคอมพิวเตอร์ของคุณ

ทำตามคำแนะนำด้านล่างเพื่อแสดงปุ่มเริ่มและเมนูเริ่ม

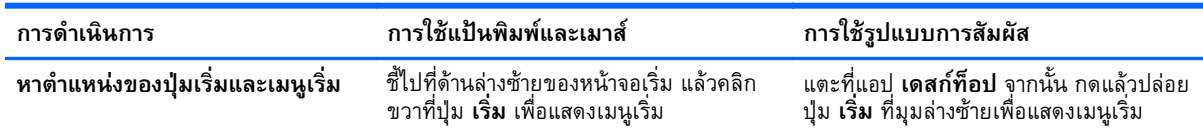

## **การปิ ดเคร ื่องคอมพ วเตอร ิ**

หากต้องการปิดเครื่องคอมพิวเตอร์จากเมนูเริ่ม ให้ทำตามคำแนะนำด้านล่างนี้

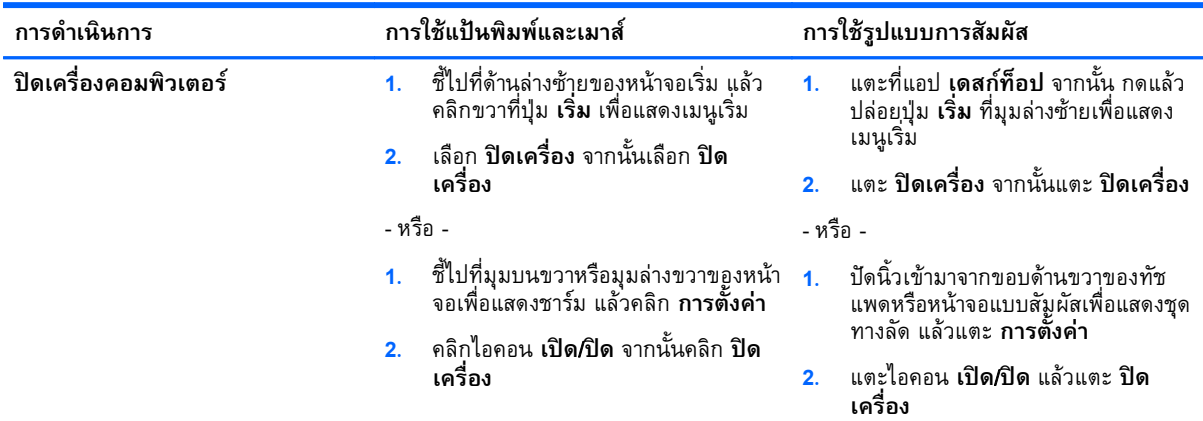

## **การแสดงแอปทั ้งหมด**

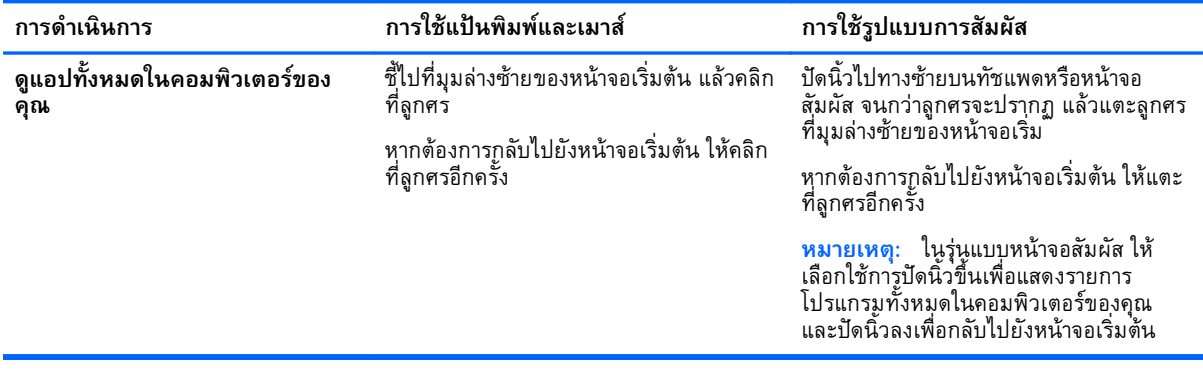

## <span id="page-7-0"></span>**การปิดแอป**

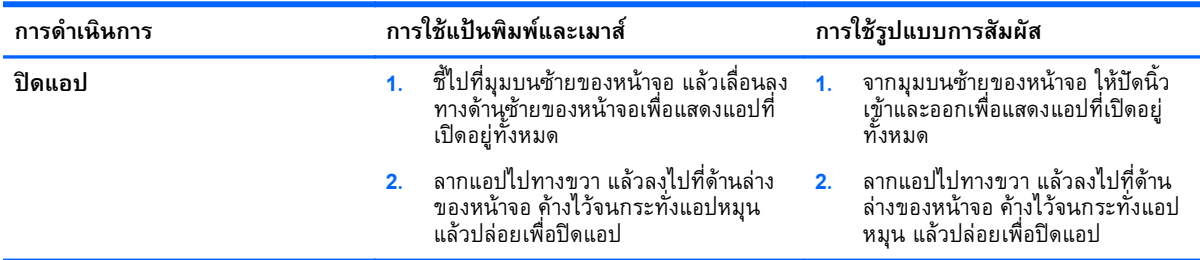

#### **ค ณล กษณะการค นหาข ้นส ง้ ั ู**

- **1.** เมื่อต้องการค้นหาจากหน้าจอเริ่ม ให้เริ่มพิมพ์คำสำคัญ ผลการค้นหาจะปรากฏขึ้นในแผงที่ด้านขวาของหน้าจอ
- **2.** เมื่อต้องการขยายการค้นหา ให้คลิกหรือแตะเพื่อเลือกหนึ่งในตัวเลือกต่อไปนี้:
	- ทุกแห่ง
	- การตั้งค่า
	- ไฟล์
	- ภาพบนเว็บ
	- วิดีโอบนเว็บ

**หมายเหตุ:** หากคุณประสบความยุ่งยากในการหาหัวข้อดังกล่าว ให้พิมพ์**วิธีใช้**แล้วค้นหาใน **บริการ ช่วยเหลือและวิธีใช้**

## **ค ณล ักษณะสแนปที่ด ยิ่งข ้นึ**

คุณสามารถสแนปแอปไวทดานซายหรอดานขวาของหนาจอเพลุทจะดูแอปหนาจอเรมและเดสก์ท่อปแอปได้พร้อม กัน คุณสามารถสแนปแอปได้สูงสุด 4 แอปในเวลาเดียวกัน ซึ่งขึ้นอยู่กับความละเอียดของหน้าจอคอมพิวเตอร์

**▲** ลากแอปไปทางด้านซ้ายหรือขวาของหน้าจอ

#### **การค ้นพบและเชื่อมต อก ับจอแสดงผลไร้ สายที่ได้ รั บการร บรอง ั ของ** Miracast (**เฉพาะบางร ่น**) **ุ**

คอมพิวเตอร์ของคุณสามารถใช้งานร่วมกับจอแสดงผลไร้สายที่ได้รับการรับรองของ Miracast ได้การค้นพบและ เชื่อมต่อโดยไม่ต้องออกจากโปรแกรมปัจจุบนของคุณ ให้ปฏิบัติตามขนตอนด้านล่าง

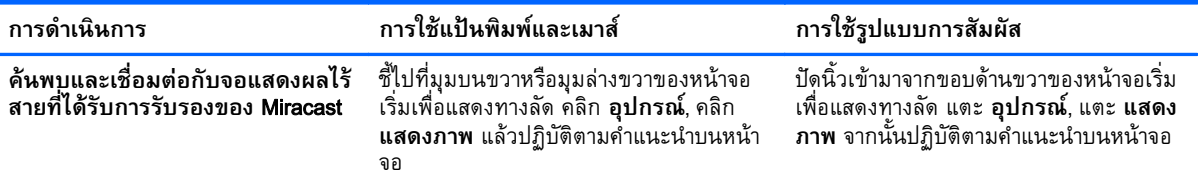

#### <span id="page-8-0"></span>**การเปิดเดสก ท ็อปของ** Windows **แทนหน าจอเร ิ่ม ์ ้**

หากต้องการเปลี่ยนแปลงการตั้งค่าเริ่มต้น เพื่อให้ Windows เปิดเดสก์ท็อปของ Windows แทนหน้าจอเริ่มทุก ครง ให้ปฏิบัติตามขนตอนด้านล่างนี้

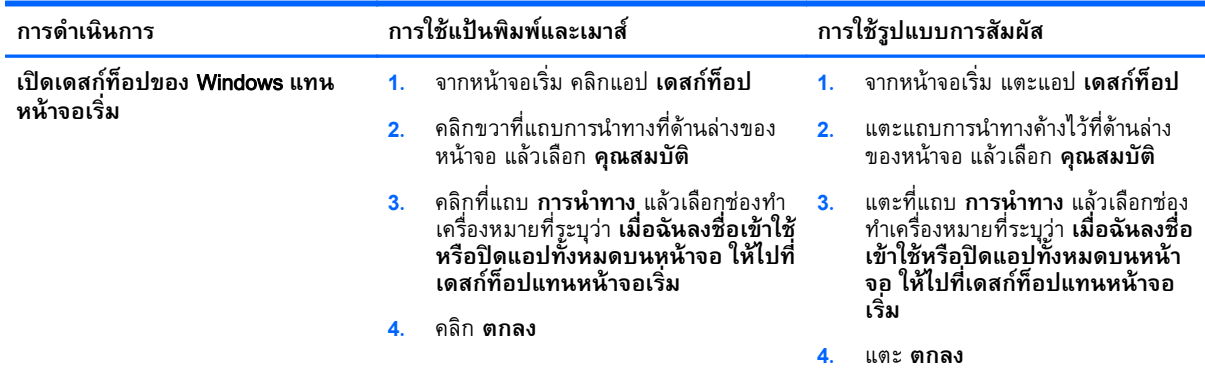

เมื่อต้องการเปลี่ยนกลับมาเป็นการลงชื่อเข้าใช้แบบเดิมในการตั้งค่า ให้ปฏิบัติตามคำแนะนำข้างต้น แต่ล้างช่อง ทำเครื่องหมายที่ระบุว่า **เมื่อฉันลงชื่อเข้าใช้หรือปิดแอปทั้งหมดบนหน้าจอ ให้ไปที่เดสก์ท็อปแทนหน้าจอ เริ่ม** จากนั้นคลิกหรือแตะ **ตกลง**

**พ ีซี นี**

ในการสำรวจไฟล์และโฟลเดอร์ในคอมพิวเตอร์ของคุณและอุปกรณ์ที่เชื่อมต่อ จากหน้าจอเริ่ม ให้พิมพ์ this  $_{\rm pc}$  (พีซีนี) แล้วเลือก **พีซีนี**้ ก่อนหน้านี้ คุณลักษณะนี้มีชื่อว่า คอมพิวเตอร์ของฉัน

### <span id="page-9-0"></span>**3 การอ พเดตเก ่ยวก ับการสำรองข้ อม ล การ ั ค นค า และการก ้คื นื ่**

ขั้นตอนการสำรองข้อมูล การคืนค่า และการกู้คืนต่อไปนี้จะแทนที่ขั้นตอนที่ให้ไว้ใน *คู่มือผู้ใช้*สำหรับ คอมพิวเตอร์ของคุณ

#### **การใช้การสำรองข้ อม ลและการค นค าของ** Windows **ู ื ่**

สำหรับข้อมูลเกี่ยวกับคุณลักษณะการสำรองข้อมูลและการคืนค่าของ Windows โปรดดูที่ HP Support Assistant

**หมายเหตุ:** พาธในการเข้าถึง HP Support Assistant มีการเปลี่ยนแปลง

- **1.** จากหน้าจอเริ่ม ให้เลือกโปรแกรม HP Support Assistant
- **2.** พิมพ์ restore (คืนค่า) ในฟิลด์ **ค้นหา** แล้วปฏิบัติตามที่ระบุในข้อมูล

ี่สำหรับข้อมูลเพิ่มเติมเกี่ยวกับการสำรองข้อมูล ให้พิมพ์ <sub>backup</sub> (สำรองข้อมูล) ในฟิลด์ **ค้นหา** 

### **การตรวจสอบพาร ติช นการก ้คื ั**

**นหมายเหตุ:** หากคุณจำเป็นต้องตรวจสอบว่ามีพาร์ติชัน HP Recovery หรือพาร์ติชัน Windows ก่อนทำการกู้ <mark>คินระบบ ขนตอนดงกล่าวมีการเปลี่ยนแปลงไป</mark>

่ ในการตรวจสอบว่ามีพาร์ติชัน HP Recovery หรือพาร์ติชัน Windows ให้พิมพ์ ไฟล์ แล้วเลือก **File Explorer** จากหน้าจอเริ่ม

#### **การใช้**HP Software Setup (**เฉพาะบางร ่นเท าน ้น**) **ุ ่ ั**

**หมายเหตุ:** หากคุณจำเป็นต้องใช้HP Software Setup เพื่อติดตั้งไดรเวอร์หรือซอฟต์แวร์ที่ได้รับความเสีย หายหรือถูกลบออกจากระบบอีกครั้ง ขั้นตอนในการเข้าใช้ HP Software Setup มีการเปลี่ยนแปลงไป

ในการเข้าใช้ HP Software Setup ให้ทำดังนี้:

**1.** จากหน้าจอเริ่ม พิมพ์HP Software Setup

**หมายเหตุ:** ถ้าแอป HP Software Setup ไม่แสดงขึ้น แสดงว่าระบบของคุณไม่รองรับคุณลักษณะนี้ โปรดดูที่ *คู่มือผู้ใช้*สำหรับขั้นตอนการคืนค่าและการกู้คืนสำหรับคอมพิวเตอร์ของคุณ

- **2.** เลือก HP Software Setup
- **3.** ทำตามคำแนะนำบนหน้าจอเพื่อติดตั้งไดรเวอร์ใหม่ หรือเลือกซอฟต์แวร์

#### **การใช้ เคร ื่องม ือการสำรองข้ อม ล การค นค า และการก ้คื นอ ื่นๆ ื ่ Property of the contract of the contract of the contract of the contract of the contract of the contract of the contract of the contract of the contract of the contract of the contract of the contract of the contract of t**

สำหรับข้อมูลเพิ่มเติมเกี่ยวกับการสำรองข้อมลู การคืนค่า และการกู้คืน โปรดดูที่ *คู่มือผู้ใช้*ที่ให้มาสำหรับ คอมพิวเตอร์ของคุณ

## <span id="page-10-0"></span>**4 การอ พเดตข ้อกำหนดเฉพาะ ั**

## **กำลังไฟฟ้ าเข า้**

ข้อมูลกำลังไฟในหัวข้อนี้แสดงแรงดันไฟฟ้าและกระแสไฟฟ้าสำหรับการใช้งาน ที่ใช้กับอุปกรณ์ของคุณ และอาจ เป็นประโยชน์หากคุณวางแผนที่จะเดินทางไปต่างประเทศ สำหรับพิกัดกำลังไฟฟ้าเข้าอื่นๆ โปรดดูที่ *คู่มือผู้ใช้* ทิมาพร้อมกบคอมพิวเตอร์ของคุณ

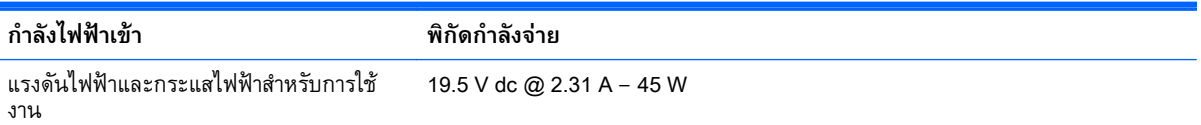

## <span id="page-11-0"></span>**5 แหล งข อม ลเพ มเต มจาก** HP **่**

หากต้องการค้นหารายละเอียดเกี่ยวกับผลิตภัณฑ์ ข้อมูลแสดงวิธีการ และข้อมูลอื่นๆ โปรดใช้ตารางนี้

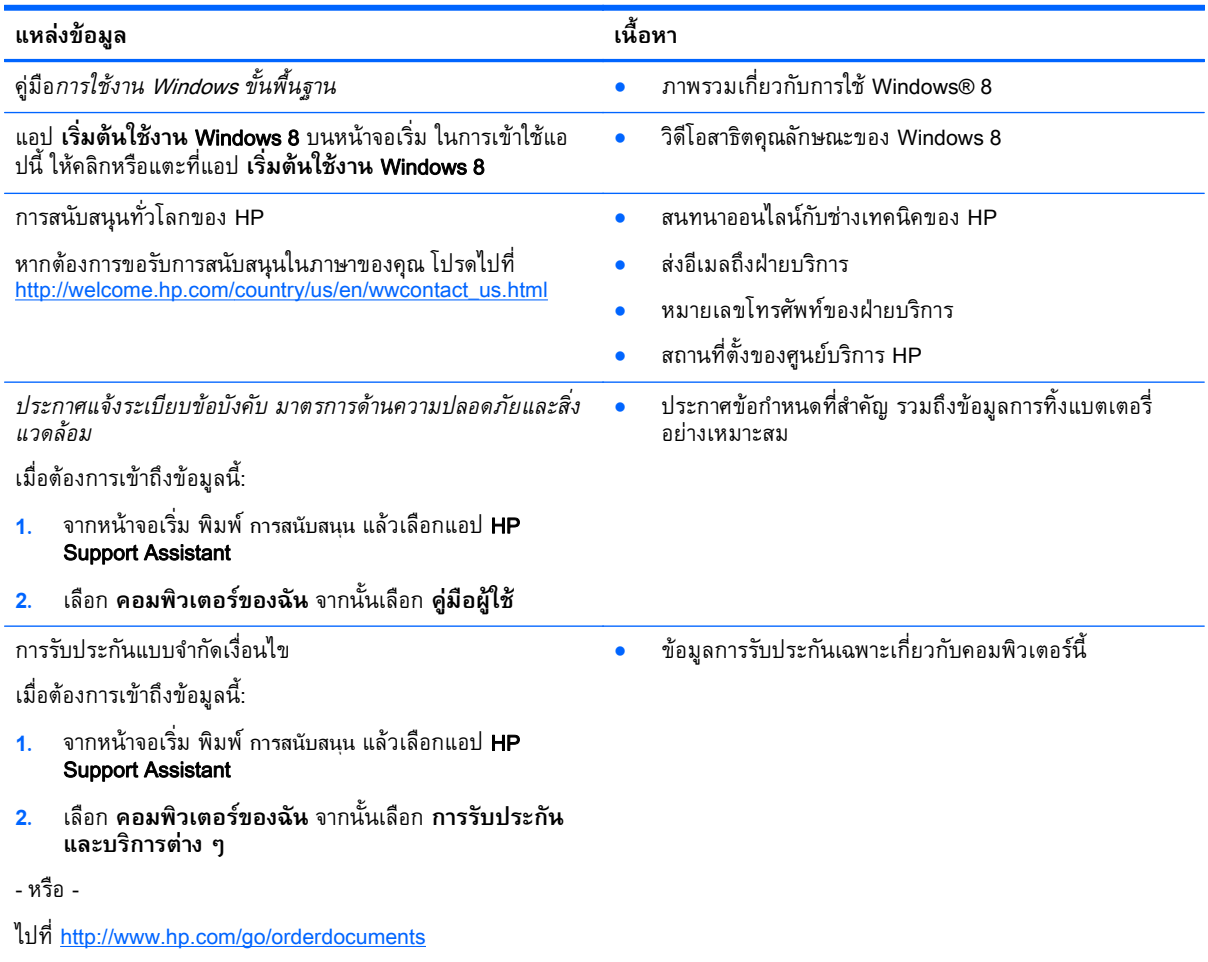